# MYOB Exo Business White Paper Geolocation Features

Last modified: 18 August 2017

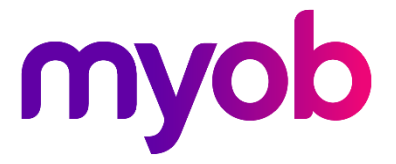

# **Contents**

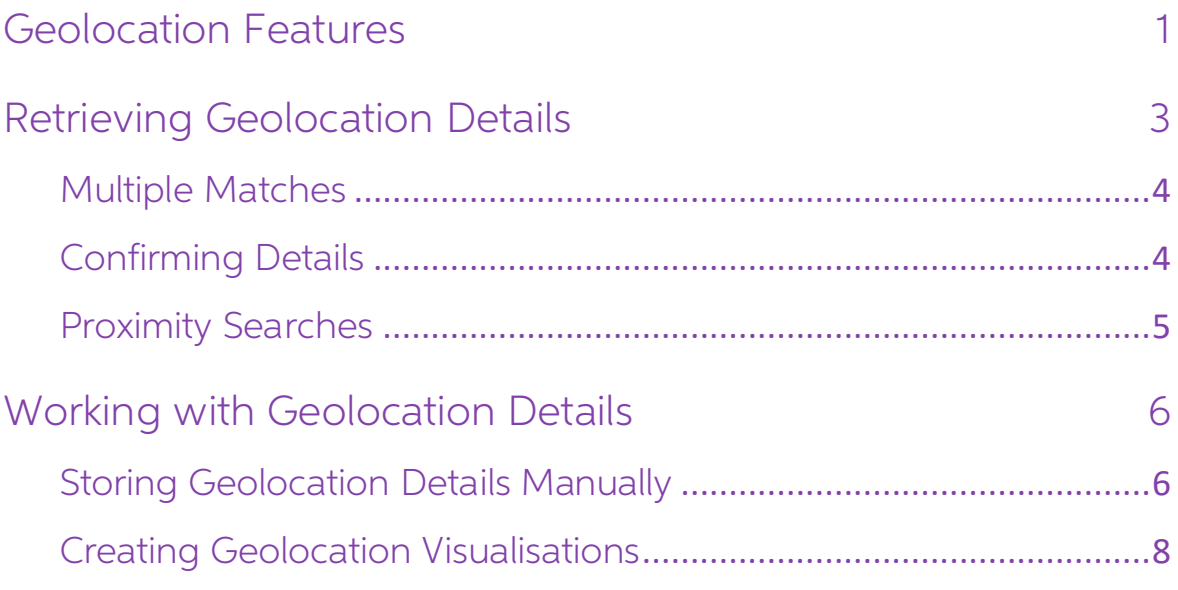

### <span id="page-2-0"></span>Geolocation Features

As of Exo Business 8.8, geolocation information (latitude and longitude) can be saved<br>for Debtors, Creditors, Non Accounts and Contacts. This information can be used by<br>the Exo API and the Exo OnTheGo mobile app—search tem

### **Note:** The geolocation features require SQL Server 2008 or later, as they make use of SQL Server functionality that is not available in SQL Server 2005.

The system can automatically retrieve geolocation details whenever a delivery address<br>is entered or changed, depending on the profile setting **Prompt for unset map**<br>coordinates on saving delivery addresses. This setting ha

- Always prompt for un-mapped delivery addresses when a delivery address is entered or changed a dialog box appears, asking the user if they want to retrieve new details.
- Never prompt for un-mapped delivery addresses the system will automatically retrieve geolocation details whenever a delivery address is entered or changed.
- Disable map locating features geolocation details are never retrieved for<br>records. Geolocation information will not be returned when querying accounts<br>via the Exo API and the geolocation template endpoint will be unavail

By default, the "Disable map locating features" option is selected—to enable the geolocation features, you must select one of the other two options.

By enabling this feature, you consent to send information to MYOB and for<br>us to relay part of this information to Google Mapping Services in<br>accordance with their privacy statement (see [\)](http://google.com/policies/privacy/) in order to<br>retrieve mapping coord

**Note:** [Retrieving Geolocation Details](#page-4-0)" on page [3](#page-4-0) for more information.

Geolocation information is based on the account's Delivery Address. The system uses Google's API to query Google Maps for latitude and longitude details when the Location button next to the address is clicked:

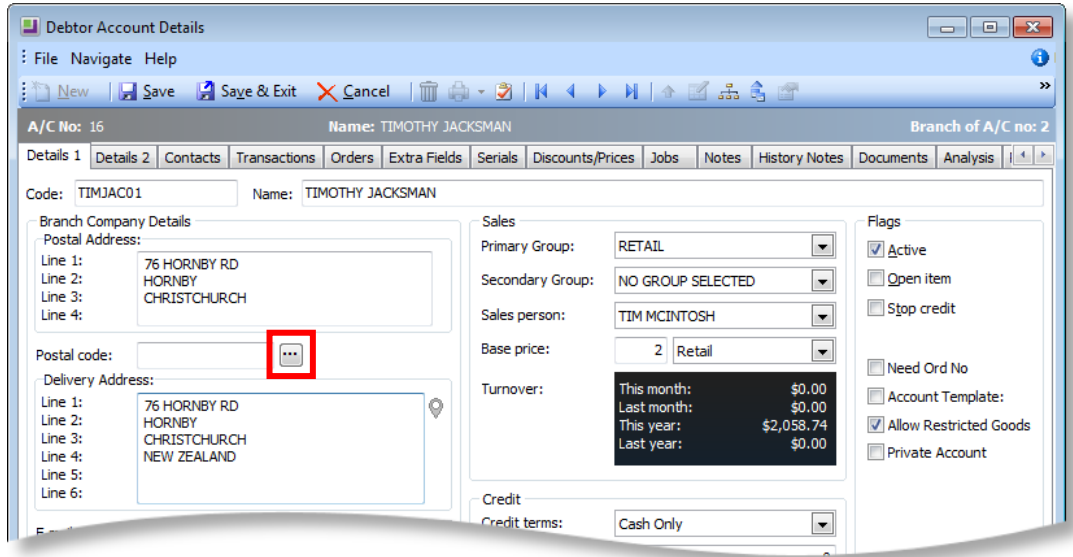

The icon on this button indicates the status of the query:

- $\bullet$   $\heartsuit$  location has not been queried vet.
- **9** location successfully retrieved. Clicking the button again will open your default browser, showing the location on Google Maps. SHIFT+clicking the button, or right-clicking on it and selecting **Lookup Location**, wi
- $\bullet$  location could not be retrieved. Hovering the mouse over the button will display a popup message indicating why the query failed.

A Location button is also available for the Exo Business company's street address in Exo Configurator at Company > Company Details. Storing geolocation information for this address allows you to write custom reports or das

<span id="page-4-0"></span>All Location buttons are hidden if the Prompt for unset map coordinates on saving delivery addresses profile setting is set to "Disable map locating features".

## Retrieving Geolocation Details

MYOB Exo Business maintains a web service that relays geolocation queries to the<br>Google Maps services. This service is provided to Exo Business users as part of the<br>ongoing licence fee.

**Note:** There may be a delay of few seconds the first time you call the geolocation service during an Exo Business session; after that it will be relatively instant.

Exo Business sends the delivery address details of the record being queried. These<br>details are secured via HTTPS, and no other information is sent. All communication is in<br>accordance with the privacy policies of Google and

- Google [Privacy Policy](http://google.com/policies/privacy/)
- [MYOB Privacy Policy](http://myob.co.nz/pages/privacy-policy-1257828257267)

The successful location of a delivery address for a record in Exo Business will depend<br>on the quality of the record's delivery address. Exo Business does not inherently know<br>which line is the street address. Delivery addre

**Note:** At least two distinct address lines are required before Exo Business will try to<br>relay a mapping request. If you try to retrieve geolocation details for a<br>record with fewer than two address lines, an error message

At present, there is no perimeter limitation on mapping queries that limits queries to<br>Australasia, so to avoid ambiguous or false results if the town or city name is a<br>common one, entering the country is always advisable.

<span id="page-5-0"></span>There is a degree of fuzzy or predictive logic incorporated into the Google Maps<br>geolocation service. If the address is sufficiently unique, the country is not required to<br>locate a unique match, e.g. if the suburb in the a

#### Multiple Matches

If multiple matches are found you are presented with all matching addresses to choose from:

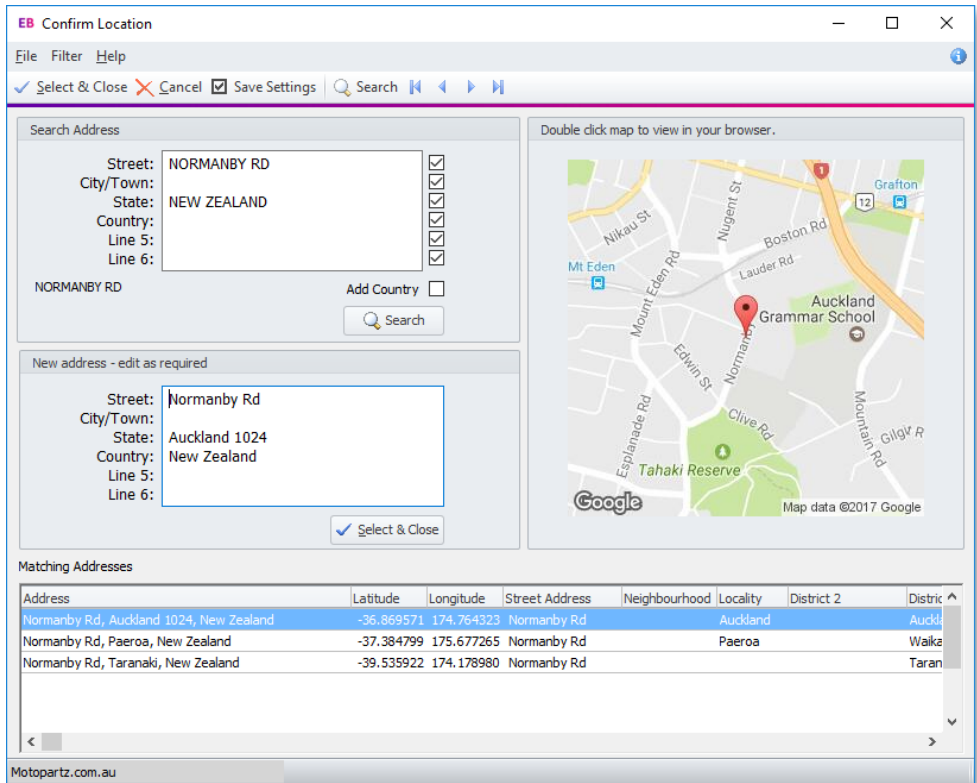

Selecting the appropriate address will retrieve the geolocation details for that address.<br>The address you select does not replace the one originally entered for the record; as<br>you cannot cut/paste the address from this for

#### <span id="page-6-0"></span>Confirming Details

When the location for an address has been successfully matched, i.e. when the  $\mathbf \nabla$  icon next to the address is green, you can confirm the address by:

- clicking the Location button again, which will open your default browser, showing the location on Google Maps.
- right-clicking on the button and selecting **Confirm Location**, which opens the same Confirm Location window that appears when there are multiple matches (since a match has already been found, the window will contain only

#### <span id="page-7-0"></span>Proximity Searches

The Exo OnTheGo iPad app uses location information in a variety of ways; however<br>the proximity calculations are all done by the Exo application itself—examples are<br>included in the standard search templates that are used by

Geospatial queries are quite simple and can already be used in custom reports or Exo grid widgets if required in 8.7 SP3. Later versions of Exo will see search template features used in common searches as well as the Exo O

<span id="page-7-1"></span>If you want to use proximity queries, you will need to retrieve geolocation details for the Exo Business company's location, which is based on the street address entered in the Exo Configurator, under the Company > Company

## Working with Geolocation Details

#### <span id="page-8-0"></span>Storing Geolocation Details Manually

If you want to store latitude and longitude for branches, you will need to add these as customised Extra Fields alongside your extra branch delivery address details.

```
 DECLARE @CURRENTLAT FLOAT
  DECLARE @CURRENTLONG FLOAT
  DECLARE @RADIUS FLOAT
  SELECT @CURRENTLAT=LATITUDE, @CURRENTLONG =LONGITUDE FROM GENERAL_INFO
 SET @RADIUS = 10
  SELECT TOP (10)
    ACCNO, NAME, LATITUDE, LONGITUDE,
     dbo.GeoDistance(@CURRENTLAT, @CURRENTLONG, LATITUDE, LONGITUDE) / 1000 AS
DISTANCE,YEARVAL, BALANCE, (AGEDBAL2+AGEDBAL3) as OVERDUE, STOPCREDIT
  FROM DR_ACCS
 WHERE GEOCODE STATUS = \theta AND (dbo.GeoDistance(@CURRENTLAT, @CURRENTLONG, LATITUDE, LONGITUDE) / 1000)
<= @RADIUS
   AND ISACTIVE = 'Y'
    AND BALANCE > 200 
  ORDER BY OVERDUE DESC
```
Similarly, you can use a SQL script to geocode a batch of addresses using a procedure such as the one below:

```
CREATE PROCEDURE GEOCODE_ALL_DRACCS
AS
BEGIN
DECLARE @ACCNO INT
DECLARE ACC_cursor CURSOR FOR 
SELECT TOP 50 ACCNO 
FROM DR ACCS
      WHERE ISACTIVE = 'Y' AND (GEOCODE_STATUS < 0 OR GEOCODE_STATUS IS NULL)
 AND (\text{LEN}(\text{DELADDR1}) > 5 AND \text{LEN}(\text{DELADDR2}) > 5) ORDER BY ACCNO DESC
OPEN ACC_cursor 
FETCH NEXT FROM ACC_cursor INTO @ACCNO 
WHILE @@FETCH_STATUS = 0
BEGIN 
   EXEC GeocodeRow @tablename = 'DR_ACCS', @pkname = 'ACCNO', @pkvalue = @ACCNO
   FETCH NEXT FROM ACC_cursor INTO @ACCNO
END 
CLOSE ACC_cursor 
DEALLOCATE ACC_cursor 
END
EXECUTE GEOCODE_ALL_DRACCS
```
**Note:** The GeocodeRow function is an encrypted assembly and only available to Exo users using SQL Server 2008 and above.

#### <span id="page-10-0"></span>Creating Geolocation Visualisations

You can use stored latitude and longitude details in a variety of useful visualisations, for example, using the simple query:

SELECT NAME, YEARVAL, LATITUDE, LONGITUDE FROM DR\_ACCS WHERE GEOCODE\_STATUS =0 AND YEARVAL > 0

With the Microsoft Excel Power Maps plug-in you can represent this data in a variety of compelling interactive visualisations very easily:

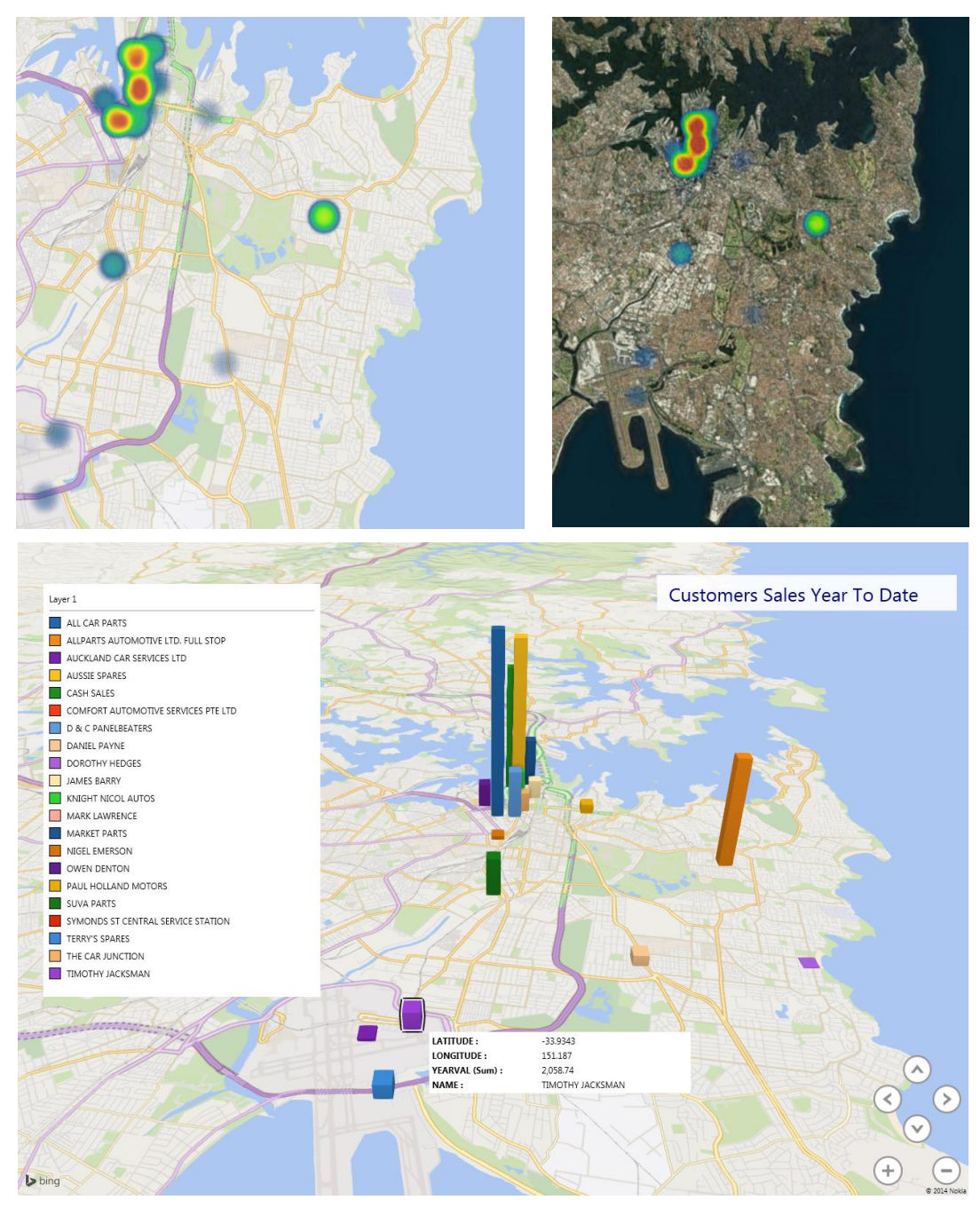